# **Guía de usuario para la plataforma comunitaria BioSonidos**

# **UNIVERSIDAD ESTATAL A DISTANCIA**

# **Vicerrectoría de Investigación**

La plataforma se compone de 3 espacios, uno para visualizar las grabacionesn compartidas ya sea de forma general o por categorías (aves, anfibios, insectos, mamíferos, organismos marinos, reptiles o paisaje sonoro) según el interés de cada usuario.

En cada espacio podrá escuchar, visualizar y descargar toda la información aportada por el grabador (metadatos). Además podrá comentar las grabaciones, compartirla mediante redes sociales. El segundo espacio es el ya conocido "Agrega BioSonido" donde compartirá las grabaciones.

El tercer espacio se denomina "Ayuda a Identificar", y pretende que todos los usuarios colaboren en la identificación de sonidos que otros usuarios no lograron identificar pero aportaron a la colección.

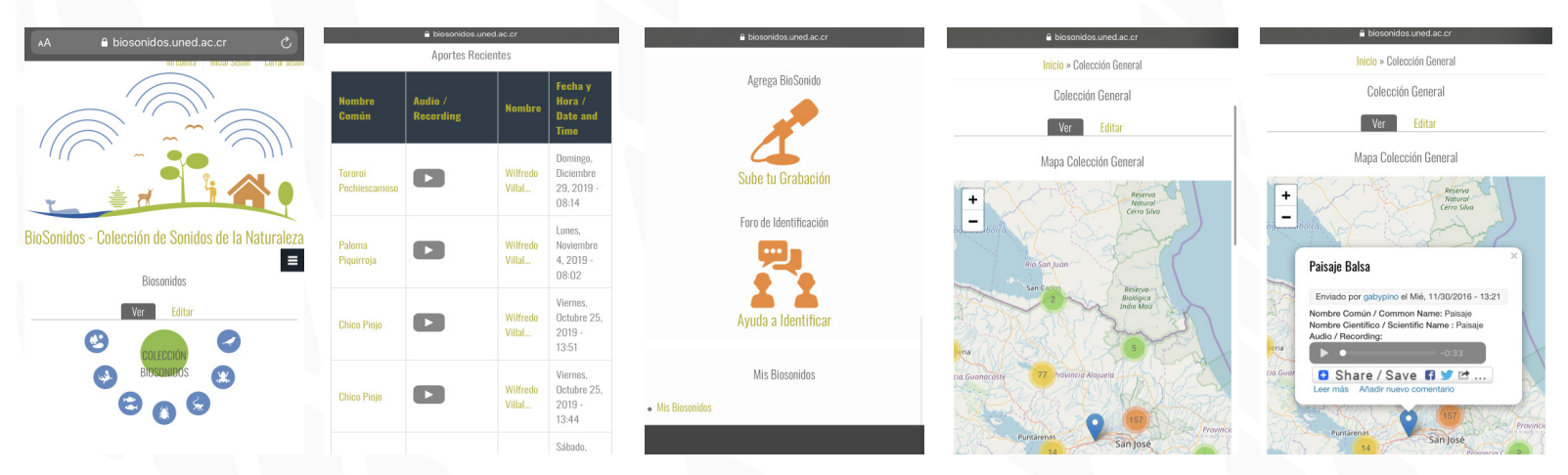

Esperamos que el presente manual de uso haya sido de utilidad. Cualquier consulta puede ser realizada al correo **biosonidos@uned.ac.cr** Página Web**: https://biosonidos.uned.ac.cr**

La plataforma cuenta con un espacio denominado "Mis BioSonidos" donde tendrá acceso específico a todas sus grabaciones compartidas y un mapa que muestra la ubicación de las mismas.

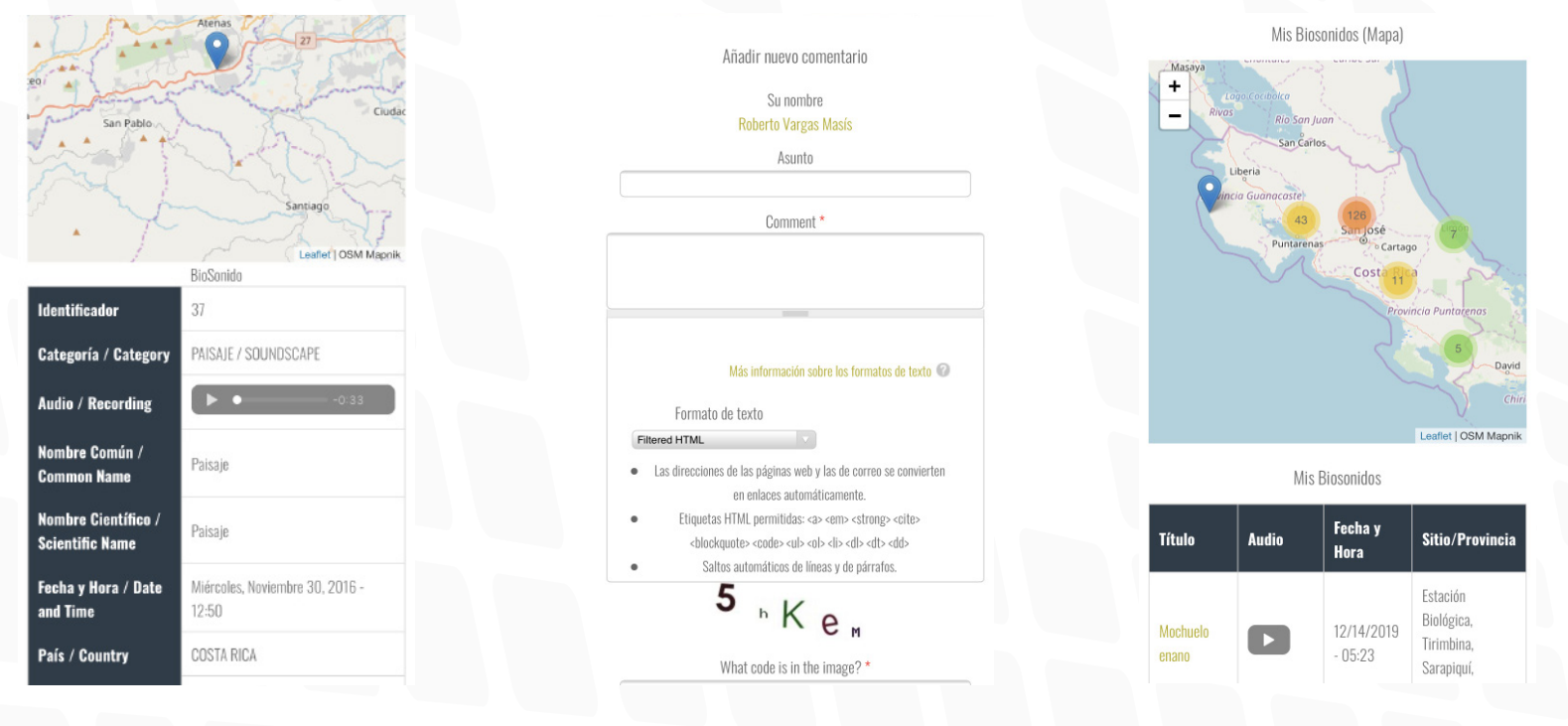

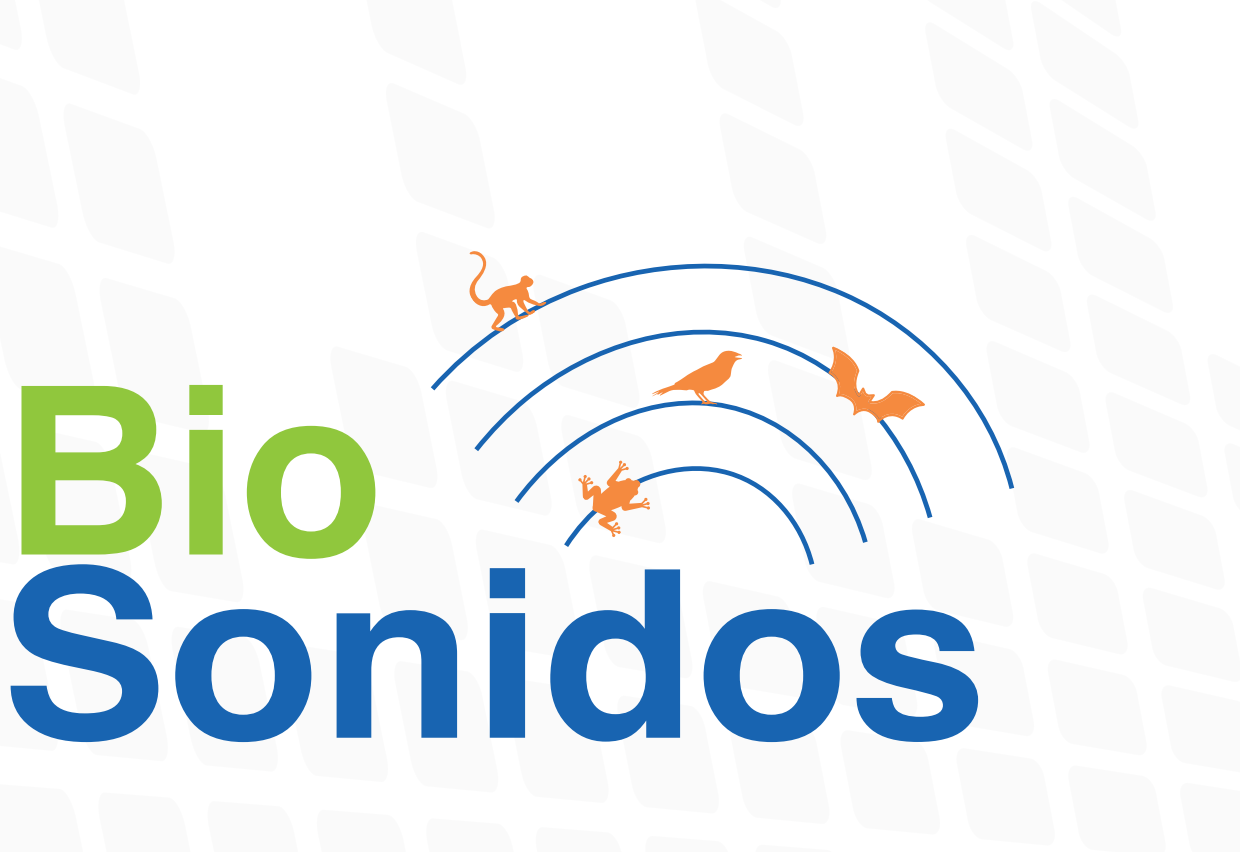

**Bio**

## **Uso de la plataforma BioSonidos**

La plataforma cuenta con una licencia Creative Commons "Atribución-NoComercial-CompartirIgual 4.0 Internacional (CC BY-NC-SA 4.0) Costa Rica" (https://creativecommons.org/licenses/by-sa/4.0/deed.es). Recomendamos referenciar su uso considerando las normas APA con el siguiente ejemplo:

Vargas-Masís, R. (2019). Mochuelo enano. BioSonidos. [https://biosonidos.uned.ac.cr/?q=node/471]. UNED, Costa Rica.

# **Licencia de uso**

4 1

Recomendamos el uso de la Aplicación **RecForge II y Recorder Plus** que permite grabar sonidos en formato .wav y pueden ser encontradas respectivamente en el **Google Play y App Store**.

Ambas aplicaciones pueden ser instaladas en sus versiones "Lite" o gratuitas ya que cumplen con las características mínimas para la grabación de sonidos de naturaleza.

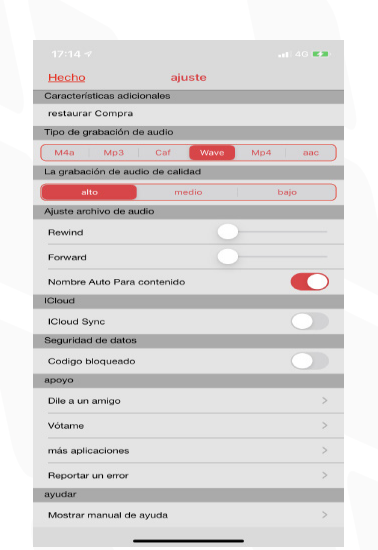

Previamente deberá tener activada la opción de "GPS" o "Ubicación" en su celular para que las coordenadas de dicho lugar sean registradas de manera automática al ingresar a la plataforma.

Acceder al menú principal en la opción "Agregar BioSonido"

Ingresar a la página **https://biosonidos.uned.ac.cr** desde su navegador de internet (recomendamos Google Chrome).

Con un nombre de usuario, correo electrónico y una contraseña podrá arbir una cuenta e ingresar a la plataforma.

Tiene la posibilidad de agregar una fotografia (no es requerida), zona horaria, idioma, así como el país, entre otras opciones.

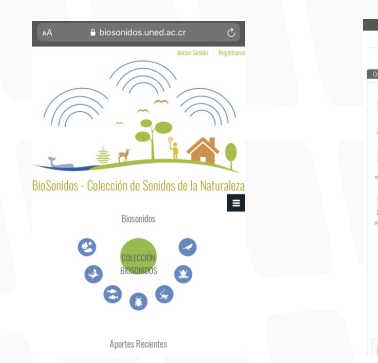

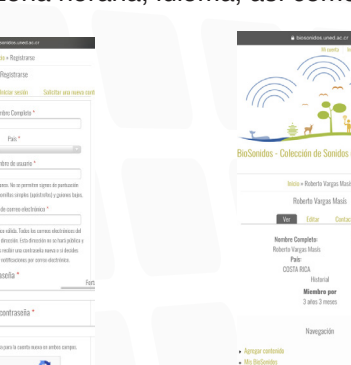

 $30$ Li A (

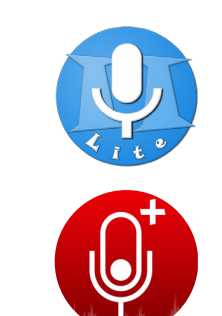

Deberá agregar los datos requeridos en el formulario acerca de su grabación.

Algunas de las opciones tal como la identificación (Nombre común y Nombre científico) no son obligatorias, más si deseables.

Existen preguntas del formulario que son obligatorias (marcadas con asterisco) y una parte de ellas son de selección única por lo que debe elegir la opción que mejor se acerque a la característica que se le solicita..

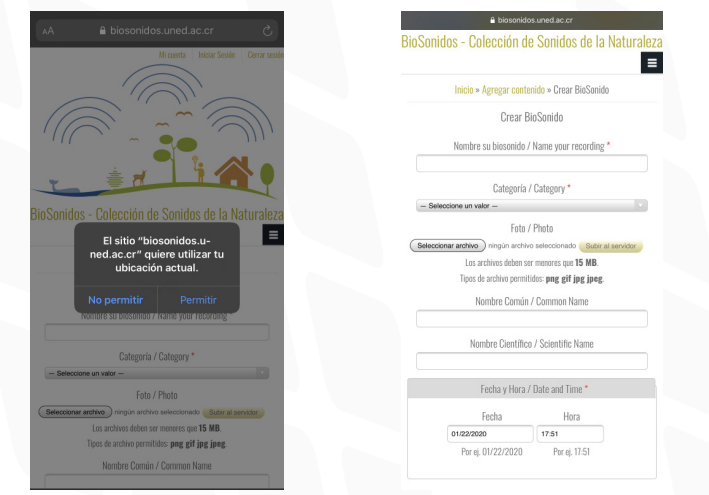

Para subir la grabación desde el celular debe dirigirse a la sección de "Audio" presionar "Seleccionar archivo" y navegar en las carpetas de su celular hasta encontrar la carpeta de la aplicación con que grabó.

Luego eleccione el archivo. Una vez seleccionado el mismo deberá presionar sobre la opción "Subir al servidor" y esperar unos segundos a que la carga sea realizada con éxito.

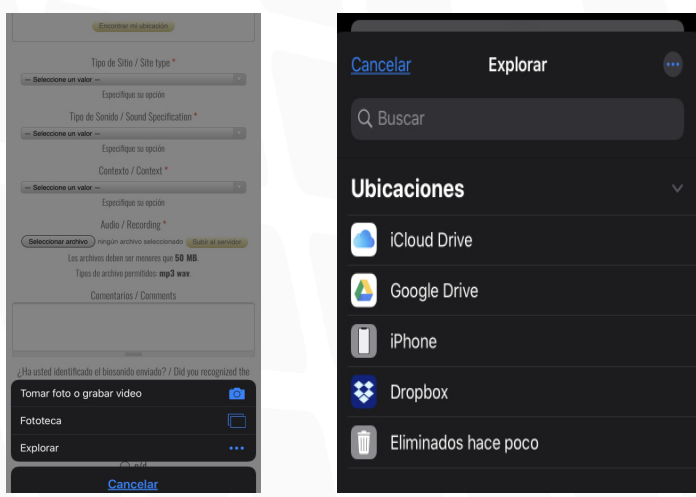

Por último, si ha logrado identificar, por nombre común o científico, el sonido grabado; en la última pregunta deberá responder con un "SI" y el sonido será revisado por los curadores de la colección para la aprobación final.

En caso de no haber sido identificada la especie deberá responder "NO" a la última pregunta con lo que su sonido pasará a formar parte del foro de identificación donde usted mismo podrá comentar, opinar y dar "Me gusta" a posibles identificaciones aportadas por otros usuarios en su sonido no identidicado hasta dar con la identificación final. aportadas por otros usuarios en su sonido no identidicado hasta dar con la identificación final.

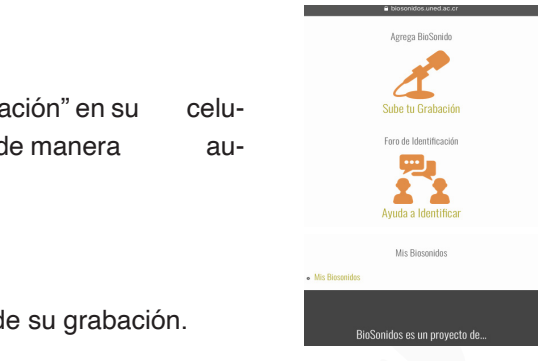

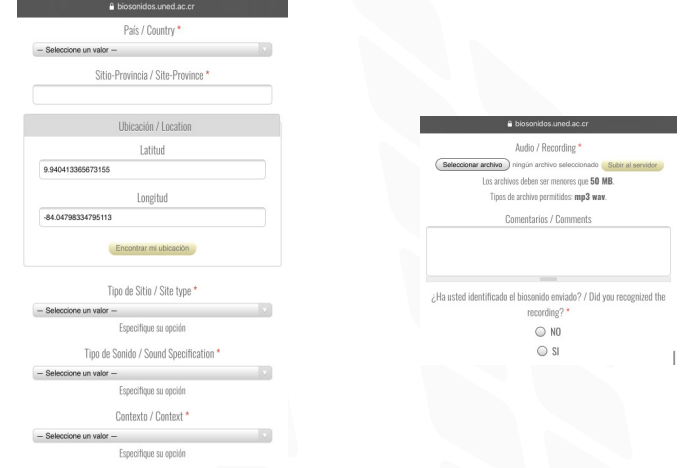

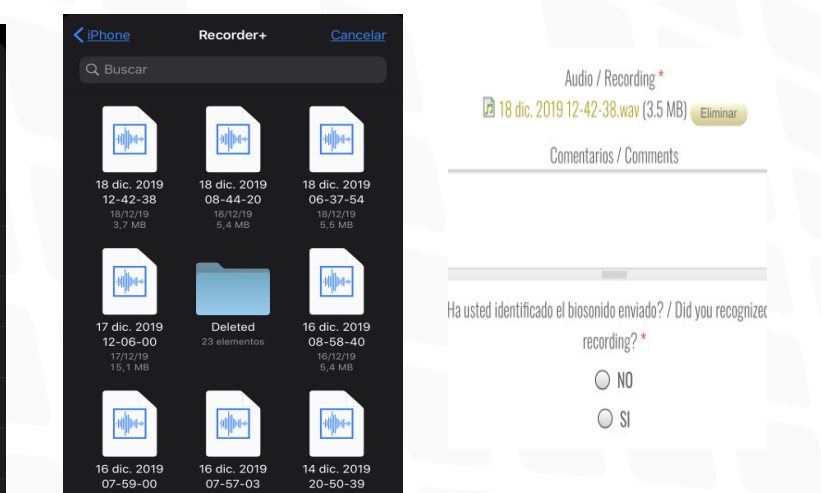

Utilice los parámetros por defecto que posee la aplicación. Para grabar un sonido presione el botón central de "Record" o "Grabar" y al finalizar presione "Stop" o "Detener".

Recomendamos además realizar grabaciones cortas entre 30 segundos a 2 minutos como máximo para que la posterior carga en la plataforma sea más eficiente.

Acérquese lo más posible al individuo que quiere grabar sin causar un cambio en su comportamiento natural.

Dirija su celular directamente hacia el individuo para que su canto sea grabado de la mejor forma posible.

Trate de enviar el sonido a la plataforma en el mismo sitio donde lo grabó o cercano.

# **Grabación de BioSonidos**

# **Aplicaciones Móviles**

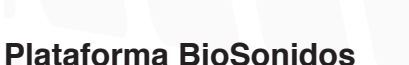

# **Creación de usuario**

## **Envío de BioSonidos**

#### **Recomendaciones**

 $\bullet$